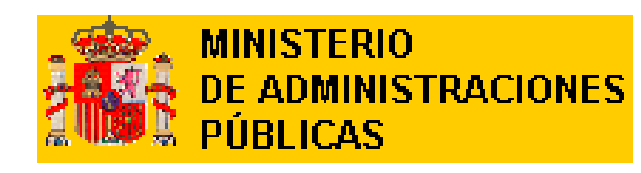

DIRECCIÓN GENERAL PARA EL IMPULSO DE LA ADMINISTRACIÓN ELECTRÓNICA

SUBDIRECCIÓN GENERAL DE SERVICIOS ELECTRÓNICOS PARA LA GESTIÓN DE LOS RR.HH.

# **GESTIÓN DE FIRMAS**

### **INDICE**

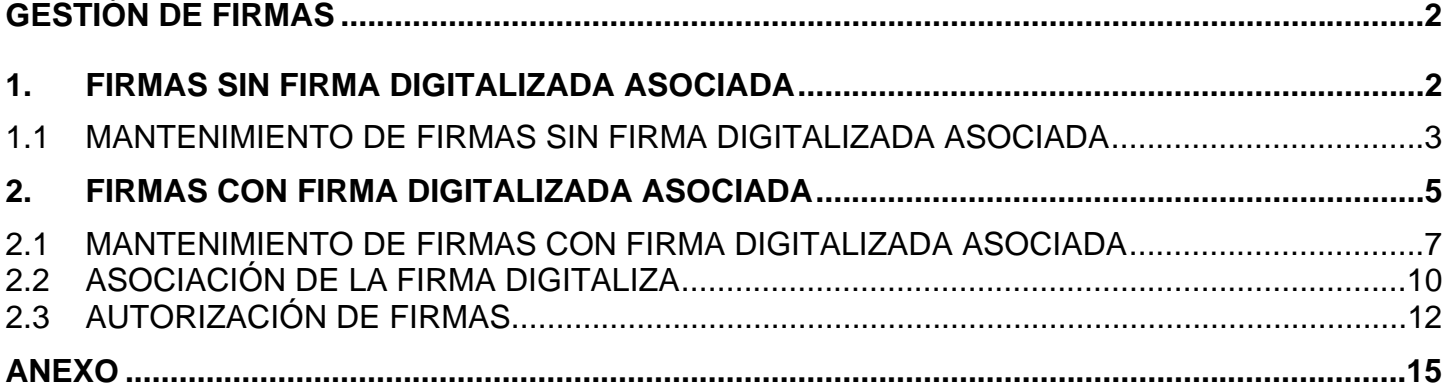

# <span id="page-2-0"></span>**GESTIÓN DE FIRMAS**

Engloba todas las funcionalidades que permiten la correcta gestión de las firmas tanto de las que utilizan firma digitalizada como de las que no.

### **1. FIRMAS SIN FIRMA DIGITALIZADA ASOCIADA**

Permite realizar el mantenimiento del parámetro Firmas para su posterior utilización en los documentos, registrales, no registrales, de inscripción, para funcionarios o laborales, de plan de pensiones, certificados, ....

Podrán realizar el mantenimiento del parámetro firmas los usuarios con acceso a mantenimiento de documentos registrales para la RED correspondiente siempre que no tenga asociada firma digitalizada ya que de ser así el mantenimiento correrá a cargo del Administrador de Badaral.

•

El acceso se realiza desde la opción de 'Documentos Registrales' del menú principal seleccionando 'Parámetros'  $\rightarrow$  'Firmas'.

#### DESCRIPCIÓN FUNCIONAL DE LA PANTALLA

Permite el mantenimiento de los cargos con competencia para la firma de documentos y certificados.

La pantalla es la siguiente:

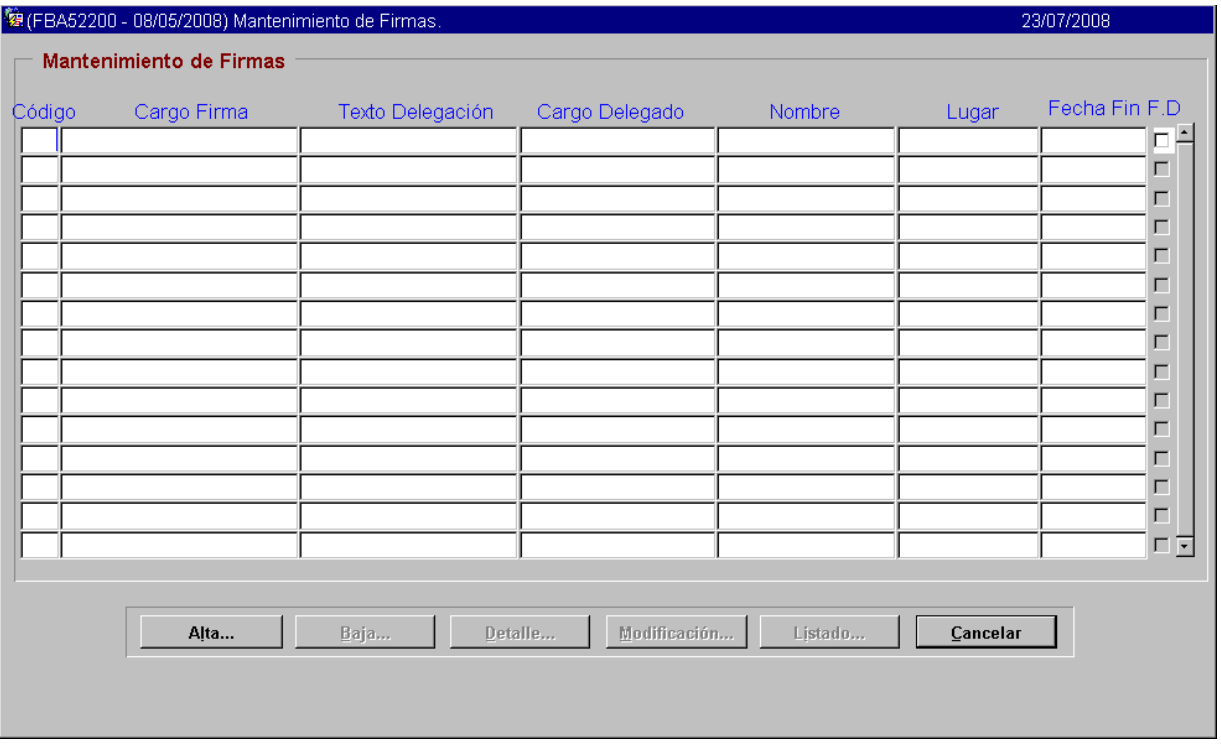

#### **FUNCIONAMIENTO**

Inicialmente al no existir firmas están todos los botones desactivados excepto los botones Alta y Cancelar, activándose si existen firmas sobre las que actuar.

 $\overline{\mathcal{L}}$ 

Desde esta pantalla se da acceso a las siguientes operaciones sobre una firma:

- <span id="page-3-0"></span>Alta de una firma.
- Baja de una firma siempre que no tenga documentos asociados o no tenga firma digitalizada asociada.
- Consulta de los datos de la firma.
- Modificación de los datos de la firma siempre que no tenga firma digitalizada asociada.
- Obtener tener un listado con todas las firmas pudiendo seleccionar el criterio de ordenación.

#### **CAMPOS Y BOTONES DE LA PANTALLA**

Bloque multirregistro**:** 

#### **Campos**

-

**Código** : código de la firma.

**Cargo Firma** : cargo de la autoridad con competencias de firma.

**Texto Delegación** : texto de la delegación de la firma.

**Cargo Delegado** : cargo de la autoridad delegada que firma, puede o no existir.

**Nombre** : nombre de la persona que firma.

**Lugar** : lugar de la firma.

**Fecha Fin** : fecha de fin de utilización de la firma, la firma deja de estar vigente.

**FD** : indicador de firma digitalizada.

#### **Botones**

**Alta...** : abre la pantalla para dar de alta una nueva firma.

**Baja...** : abre la pantalla para dar de baja la firma seleccionada, activo sólo para los registros sin firma digitalizada asociada.

**Detalle...** : abre la pantalla para ver la firma seleccionada en detalle.

**Modificación...** : abre la pantalla para modificar la firma seleccionada, activo sólo para los registros sin firma digitalizada asociada.

**Listado** : genera un informe con todas las firmas existentes pudiéndose seleccionar el criterio de ordenación.

**Cancelar** : cierra la pantalla.

### *1.1 MANTENIMIENTO DE FIRMAS SIN FIRMA DIGITALIZADA ASOCIADA*

### **DESCRIPCIÓN FUNCIONAL DE LA PANTALLA**

Permite la consulta y mantenimiento de los datos de una firma**.**

El acceso puede realizarse desde:

- Botón *Alta* de la pantalla de Mantenimiento de Firmas.
- Botón *Baja* de la pantalla de Mantenimiento de Firmas.
- Botón *Detalle* de la pantalla de Mantenimiento de Firmas.
- Botón *Modificar* de la pantalla de Mantenimiento de Firmas.

#### **FUNCIONAMIENTO**

#### **Modo Alta**

En este modo se podrán informar todos los campos.

En primer lugar se deberá rellenar obligatoriamente el cargo de la firma, opcionalmente se rellenarán el texto de la delegación, el cargo en el que se delega, el nombre del firmante, el lugar de la firma, la fecha inicial de creación de la firma y la fecha de baja de la firma. El código se rellenará automáticamente y no se podrá modificar.

La pantalla en este modo de presentación es la siguiente:

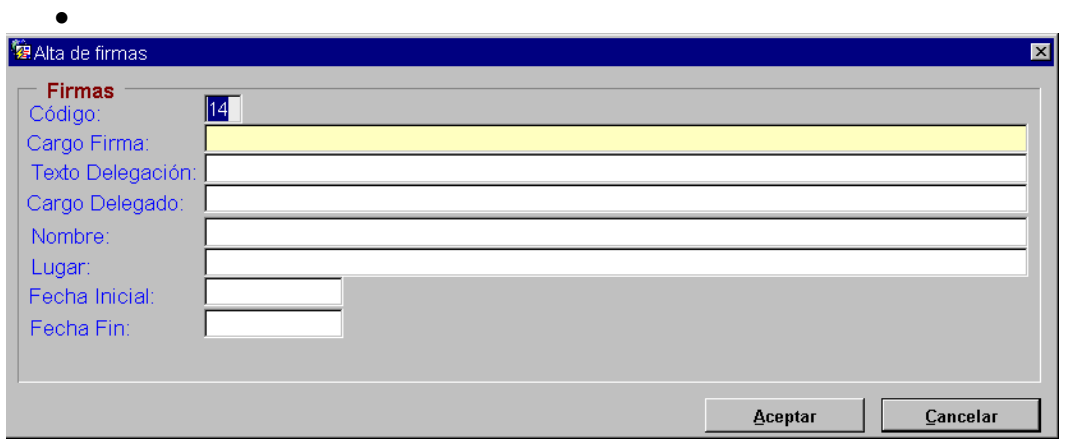

#### **Modo Detalle**

Se muestran los datos de la firma en modo consulta si la firma tuviera asociada firma digitalizada aparecería el botón Imprimir el cual abre una pantalla en la que se muestra la imagen de la firma digitalizada.

La pantalla en este modo es la siguiente:

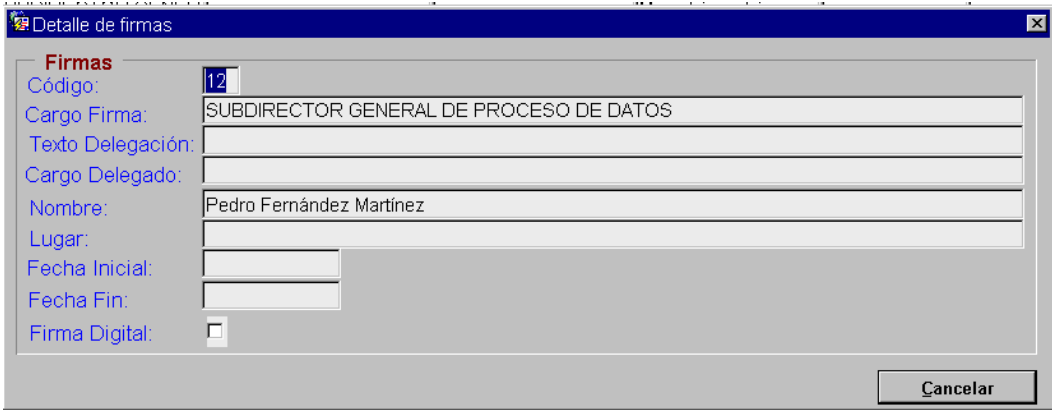

#### **Modo Modificación**

Se podrán realizar la modificación de los datos.

La pantalla en este modo de presentación es la siguiente:

<span id="page-5-0"></span>

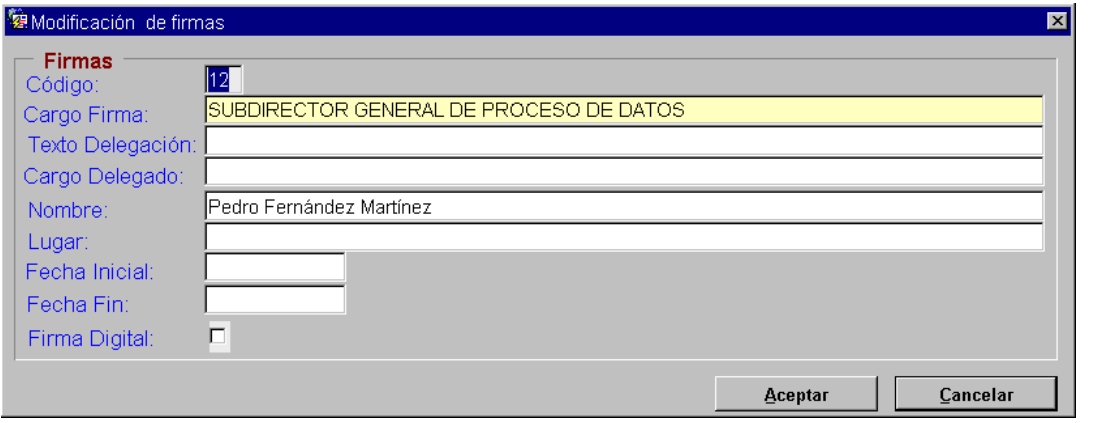

#### **Modo Baja**

La pantalla en este modo de presentación es igual que la de en modo detalle. No se podrá modificar ningún campo y al pulsar el botón Aceptar nos mostrará un mensaje de confirmación de borrado del registro.

#### **CAMPOS Y BOTONES DE LA PANTALLA**

#### **Campos**

**Código** : código de la firma.

**Cargo Firma** : cargo de la autoridad con competencias de firma.

**Texto Delegación** : texto de la delegación de la firma.

**Cargo Delegado** : cargo de la autoridad delegada que firma, puede o no existir.

**Nombre** : nombre de la persona que firma.

**Lugar** : lugar de la firma.

**Fecha Inicial** : fecha de creación de la firma.

**Fecha Fin** : fecha de fin de utilización de la firma, cuando tiene asociada la firma digitalizada el informar esta dato implica que no se muestre en la lista de valores de las firmas.

**Firma Digital** : indicador de firma digitalizada, solo se muestra si el registro seleccionado tiene firma digitalizada asociada.

#### **Botones**

**Firma** : abre una pantalla en la que se muestra la imagen de la firma digitalizada.

**Aceptar** : graba los datos de la firma y cierra la pantalla.

**Imprimir** : solo aparece en modo detalle. Muestra un documento de ejemplo con la firma digitalizada.

**Cancelar** : cierra la pantalla.

### **2. FIRMAS CON FIRMA DIGITALIZADA ASOCIADA**

Permite realizar el mantenimiento del parámetro Firmas que tiene asociado una firma digitalizada.

Podrán realizar el mantenimiento del parámetro firmas con firma digitalizada los usuarios con el perfil Administrador de Badaral.

El acceso se realiza desde la opción de 'Utilidades' del menú principal seleccionando 'Gestión de Firmas'  $\rightarrow$  'Firmas'.

### **DESCRIPCIÓN FUNCIONAL DE LA PANTALLA**

Permite el mantenimiento de los cargos con competencia para la firma de documentos y certificados que tengan asociada su firma digitalizada.

La pantalla es la siguiente:

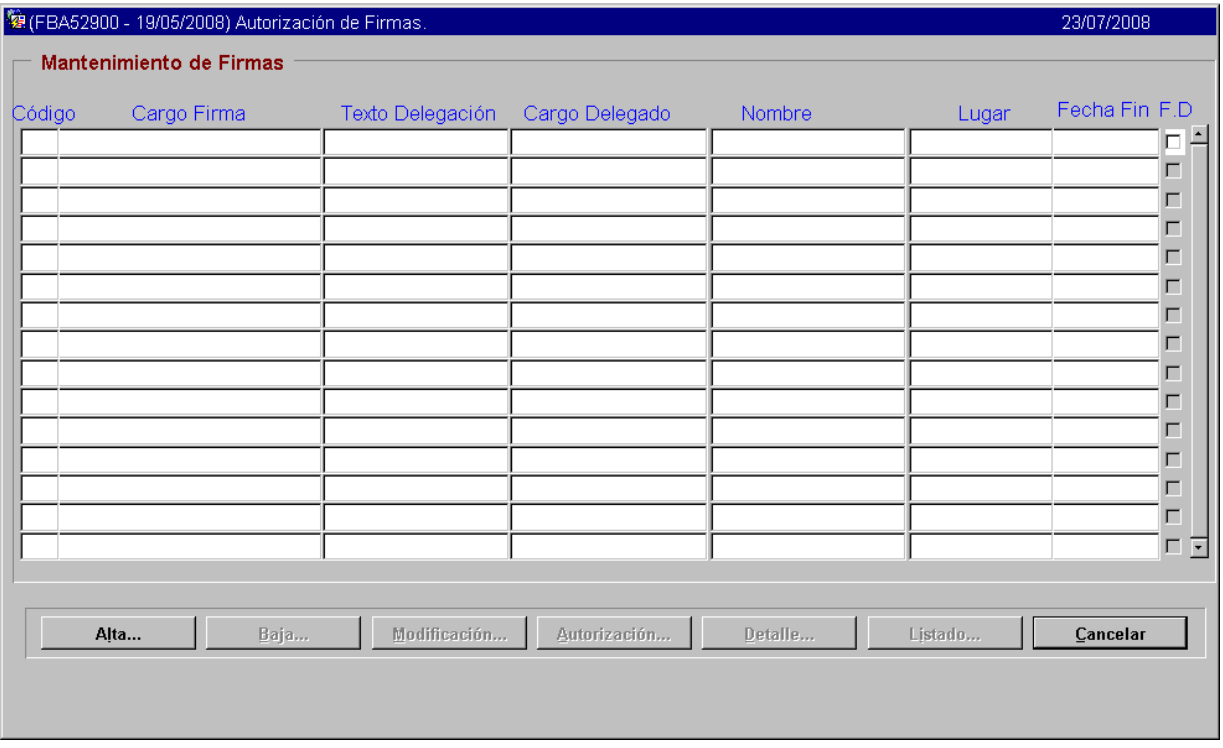

#### **FUNCIONAMIENTO**

Inicialmente al no existir firmas están todos los botones desactivados excepto los botones Alta y Cancelar, activándose si existen firmas sobre las que actuar.

Desde esta pantalla se da acceso a las siguientes operaciones sobre una firma:

- Alta de una firma.
- Baja de una firma siempre que no tenga documentos asociados.
- Modificación de los datos de la firma.
- Mantenimiento de las autorizaciones a usuarios para la utilización de la firma.
- Consulta de los datos de la firma.
- Obtener tener un listado con todas las firmas pudiendo seleccionar el criterio de ordenación.

#### **CAMPOS Y BOTONES DE LA PANTALLA**

Bloque multirregistro**:** 

#### **Campos**

-

**Código** : código de la firma. **Cargo Firma** : cargo de la autoridad con competencias de firma. **Texto Delegación** : texto de la delegación de la firma. **Cargo Delegado** : cargo de la autoridad delegada que firma, puede o no existir. **Nombre** : nombre de la persona que firma. **Lugar** : lugar de la firma. **Fecha Fin** : fecha de fin de utilización de la firma, la firma deja de estar vigente.

6

**FD** : indicador de firma digitalizada.

#### <span id="page-7-0"></span>**Botones**

**Alta...** : abre la pantalla para dar de alta una nueva firma.

**Baja...** : abre la pantalla para dar de baja la firma seleccionada.

**Modificación...** : abre la pantalla para modificar la firma seleccionada.

**Autorización...** : permite realizar el mantenimiento de las autorizaciones de firmas digitalizadas.

**Detalle...** : abre la pantalla para ver la firma seleccionada en detalle.

**Listado** : permite obtener un informe en papel con las autorizaciones de una firma en concreto.

**Cancelar** : cierra la pantalla.

### *2.1 MANTENIMIENTO DE FIRMAS CON FIRMA DIGITALIZADA ASOCIADA*

#### **DESCRIPCIÓN FUNCIONAL DE LA PANTALLA**

Permite la consulta y mantenimiento de los datos de una firma**.**

El acceso puede realizarse desde:

- Botón *Alta* de la pantalla de Autorización de Firmas.
- Botón *Baja* de la pantalla de Autorización de Firmas.
- Botón *Detalle* de la pantalla de Autorización de Firmas.
- Botón *Modificar* de la pantalla de Autorización de Firmas.

#### **FUNCIONAMIENTO**

#### **Modo Alta**

En este modo se podrán informar todos los campos.

En primer lugar se deberá rellenar obligatoriamente el cargo de la firma, opcionalmente se rellenarán el texto de la delegación, el cargo en el que se delega, el nombre del firmante, el lugar de la firma la fecha inicial de creación de la firma y la fecha de baja de la firma. El código se rellenará automáticamente y no se podrá modificar.

La pantalla en este modo de presentación es la siguiente:

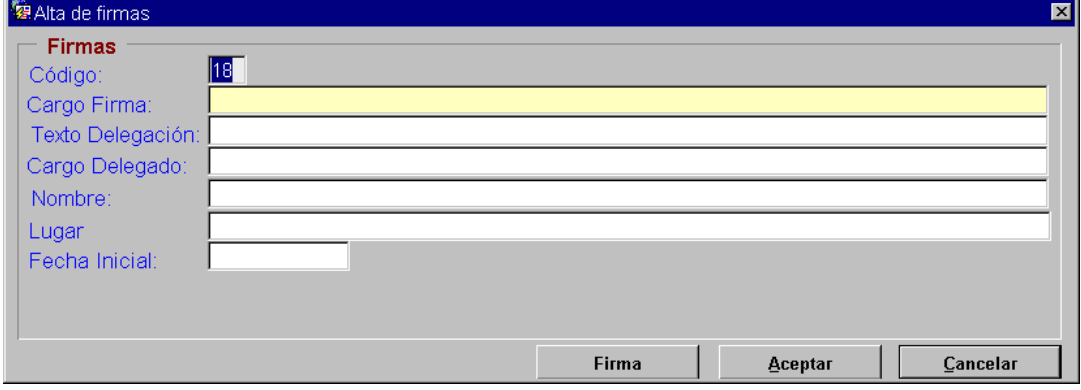

#### **Modo Detalle**

Se muestran los datos de la firma en modo consulta.

La pantalla en este modo es la siguiente:

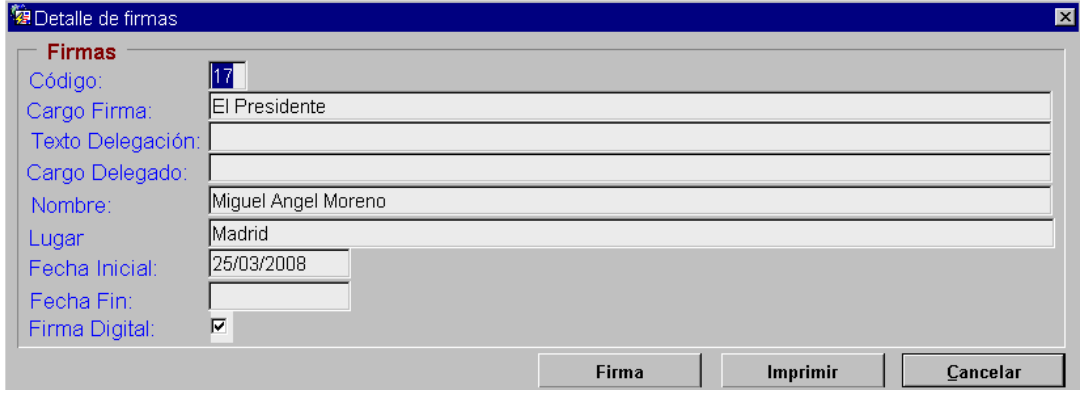

#### **Modo Modificación**

El comportamiento de este modo será diferente dependiendo de si la firma seleccionada tiene documentos dependientes de ella y de si tiene asociada firma digitalizada.

#### **Con firma digitalizada – Con documentos dependientes**

Únicamente se podrá informar Fecha Fin, lo cual indica que esta firma no se mostrará en la lista de valores de Firmas y por lo tanto deja de estar vigente

La pantalla en este modo de presentación para este caso es la siguiente:

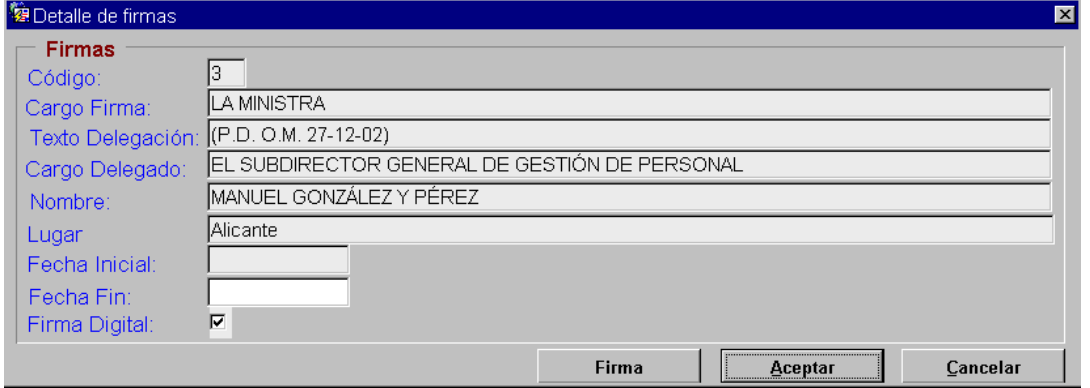

#### **Con firma digitalizada – Sin documentos dependientes**

Solo se podrá modificar los datos si previamente se ha eliminado la Firma digitalizada lo cual nos lo indicará mediante un mensaje abriéndonos a continuación la pantalla de modificación en la que podremos borrar la imagen.

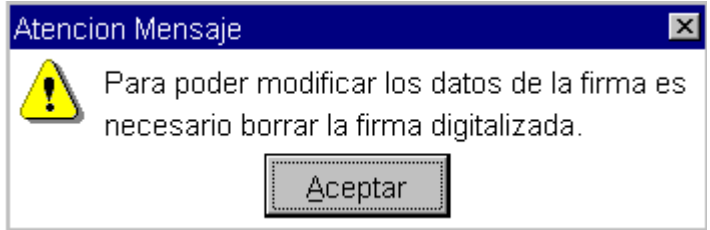

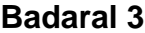

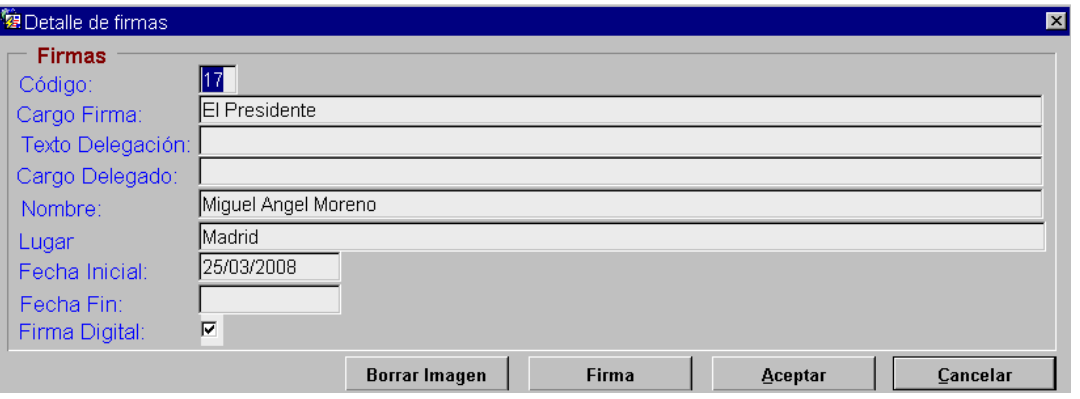

Si pulsamos el botón *Borrar Imagen* nos mostrará otro mensaje en el que nos avisa que también se eliminarán los autorizaciones de utilización de la firma.

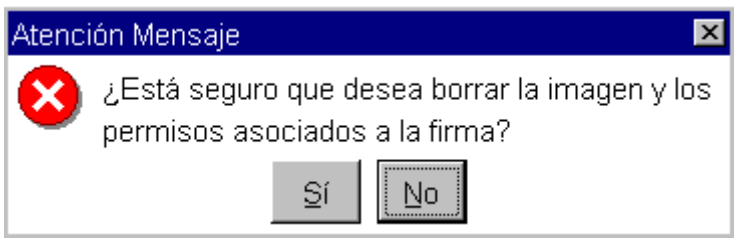

**Sin firma digitalizada – Con documentos dependientes o Sin documentos dependientes** 

Si se podrá realizar la modificación de los datos así como asociar una firma digitalizada.

La pantalla en este modo de presentación para este caso es la siguiente:

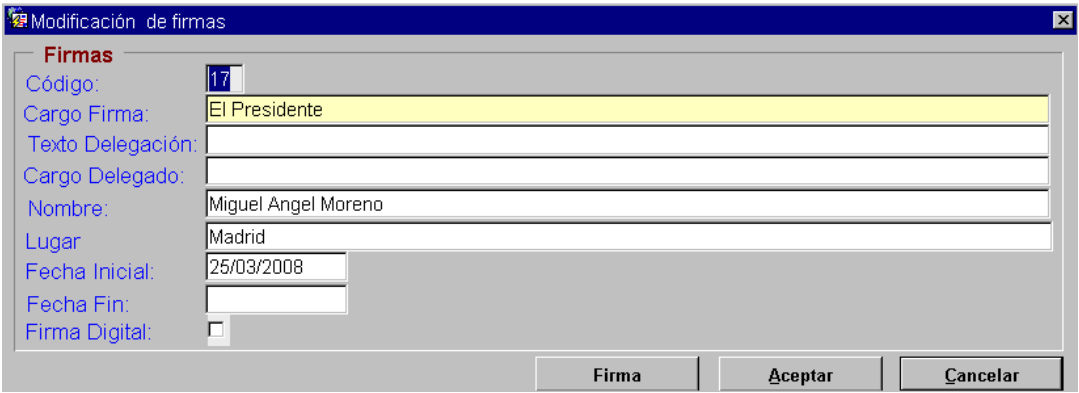

#### **Modo Baja**

El comportamiento de este modo será diferente dependiendo de si el registro de Firma seleccionado tiene documentos dependientes de el y de si tiene asociado firma digitalizada.

#### **Con firma digitalizada – Sin documentos dependientes**

No se podrá modificar ningún campo y al pulsar el botón *Aceptar* nos mostrará un mensaje de confirmación de borrado del registro.

#### **Con firma digitalizada – Con documentos dependientes**

<span id="page-10-0"></span>El campo Fecha Final se mostrará informado con la fecha del día y al pulsar el botón *Aceptar* nos mostrará un mensaje de confirmación de datos guardados correctamente, lo cual implica que el registro no se muestre en la lista de valores de Firmas.

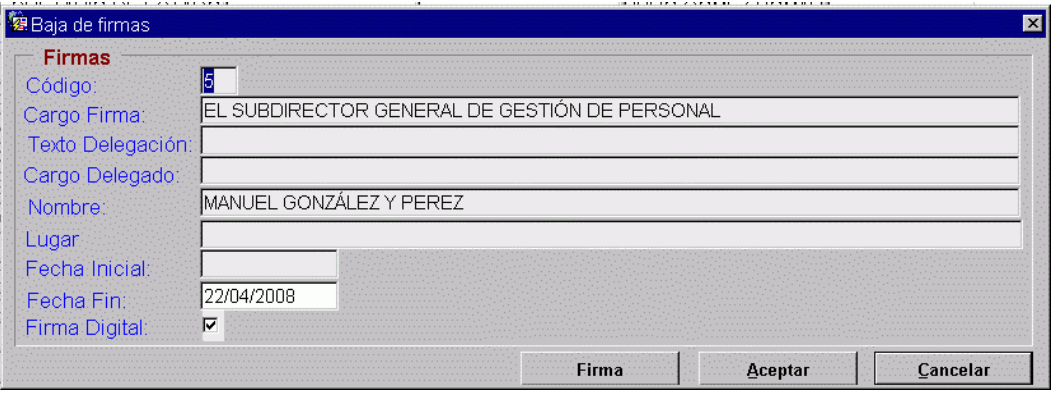

#### **Sin firma digitalizada – Con documentos dependientes o Sin documentos dependientes**

La pantalla en este modo de presentación es igual que la de en modo detalle. No se podrá modificar ningún campo y al pulsar el botón Aceptar nos mostrará un mensaje de confirmación de borrado del registro.

#### **CAMPOS Y BOTONES DE LA PANTALLA**

#### **Campos**

**Código** : código de la firma.

**Cargo Firma** : cargo de la autoridad con competencias de firma.

**Texto Delegación** : texto de la delegación de la firma.

**Cargo Delegado** : cargo de la autoridad delegada que firma, puede o no existir.

**Nombre** : nombre de la persona que firma.

**Lugar** : lugar de la firma.

**Fecha Inicial** : fecha de creación de la firma.

**Fecha Fin** : fecha de fin de utilización de la firma, cuando tiene asociada la firma digitalizada el informar esta dato implica que no se muestre en la lista de valores de las firmas.

**Firma Digital** : indicador de firma digitalizada, solo se muestra si el registro seleccionado tiene firma digitalizada asociada.

#### **Botones**

**Firma** : en el modo alta y en el modo modificación cuando no hay asociada una firma digitalizada permite asociar una firma digitalizada al registro sobre el que estamos actuando, en el resto de modos abre una pantalla en la que se muestra la imagen de la firma digitalizada.

**Aceptar** : graba los datos de la firma y cierra la pantalla.

**Imprimir** : solo aparece en modo detalle. Muestra un documento de ejemplo con la firma digitalizada.

**Cancelar** : cierra la pantalla.

### *2.2 ASOCIACIÓN DE LA FIRMA DIGITALIZA*

#### **DESCRIPCIÓN FUNCIONAL DE LA PANTALLA**

Permite asociar firmas a las firmas digitalizadas.

El acceso se realiza desde el Botón *Firma* de las pantallas de Alta de Firmas y Modificación de Firmas, sólo se habilita para los cargos que tengan asociada una firma digitalizada.

#### **FUNCIONAMIENTO**

Al pulsar el botón *Firma* se abrirá la pantalla de Firma digitalizada en la que deberemos localizar la firma digitalizada, para ello pulsaremos el botón *Examinar*.

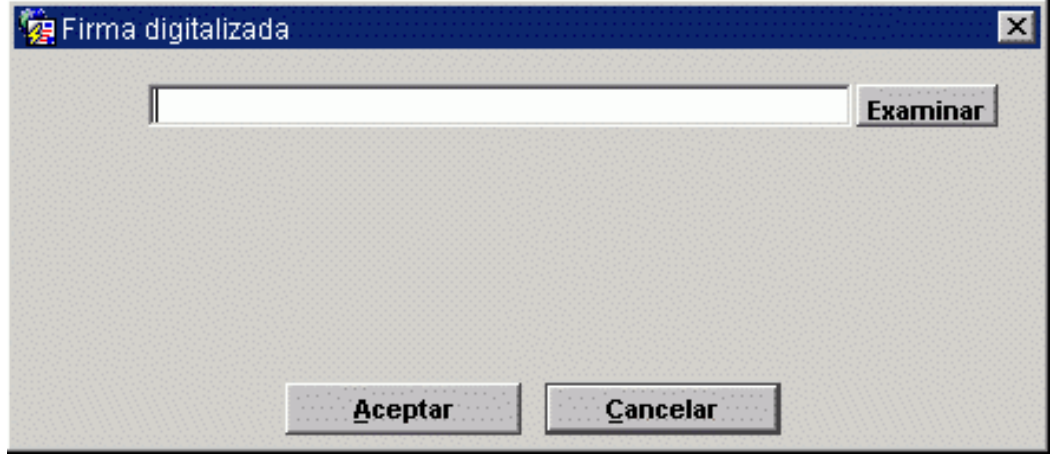

Dicho botón nos abrirá una utilidad de exploración en la que deberemos buscar la carpeta o directorio en el que hemos guardado la firma digitalizada en el fichero JPG y seleccionar dicho fichero pulsando el botón Abrir para confirmar la selección.

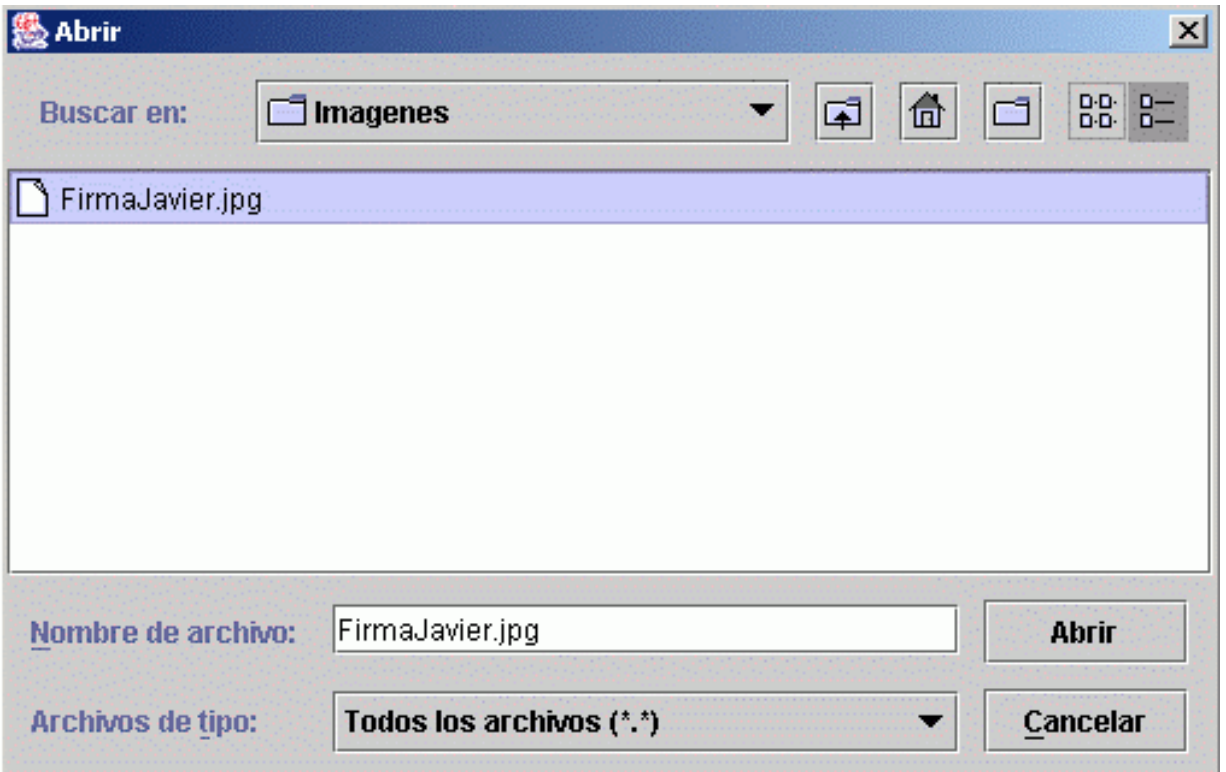

A continuación y ya de nuevo en la ventana de Firma digitalizada debemos pulsar el botón *Aceptar*.

<span id="page-12-0"></span>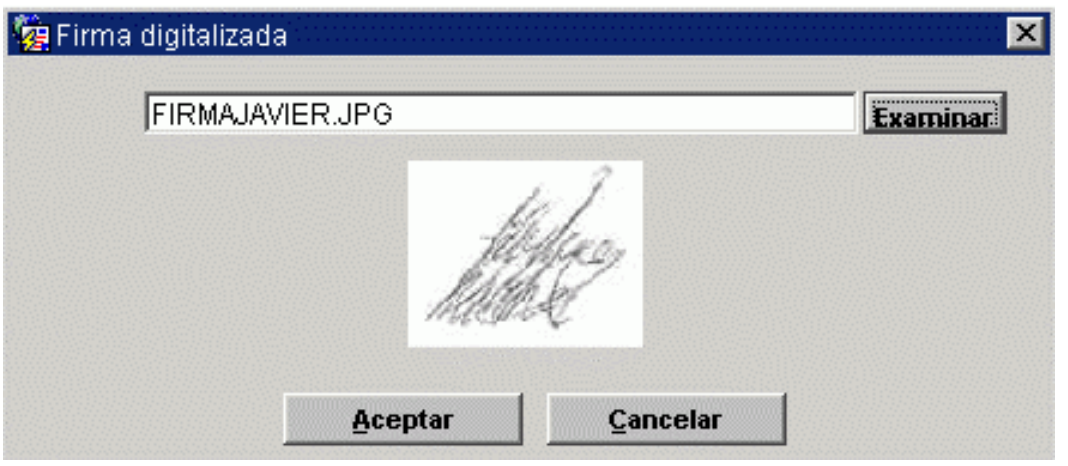

Y por último en la ventana de Alta de firma o Modificación de firmas también pulsaremos el botón *Aceptar* para asociar la firma a la firma digitalizada, una vez realizado todo el proceso en la ventana de Mantenimiento de Firmas deberá aparecer marcada la columna *F.D* de firma digitalizada.

### *2.3 AUTORIZACIÓN DE FIRMAS*

#### **DESCRIPCIÓN FUNCIONAL DE LA PANTALLA**

Permite gestionar que usuarios y en que documentos pueden utilizar las firmas digitalizadas.

El acceso se realiza desde el Botón *Autorización* de la pantalla de Autorización de Firmas, sólo se habilita para los cargos que tengan asociada una firma digitalizada.

#### **FUNCIONAMIENTO**

Al pulsar el botón *Autorización*, para la firma seleccionada vamos a relacionar:

- **Usuarios**: usuarios de Badaral con perfil de acceso a los módulos de Gestión y Plan de Pensiones.
- **Documentos**: todos los documentos que requieren firma de una autoridad, separados por pestañas, y ordenados numéricamente:
	- o Documentos normalizados de personal funcionario
	- o Documentos normalizados de personal laboral
	- o Documentos de inscripción en el Registro Central de personal
	- o Certificados
	- o Documentos del plan de pensiones.

**Badaral 3 Gestión de Firmas**

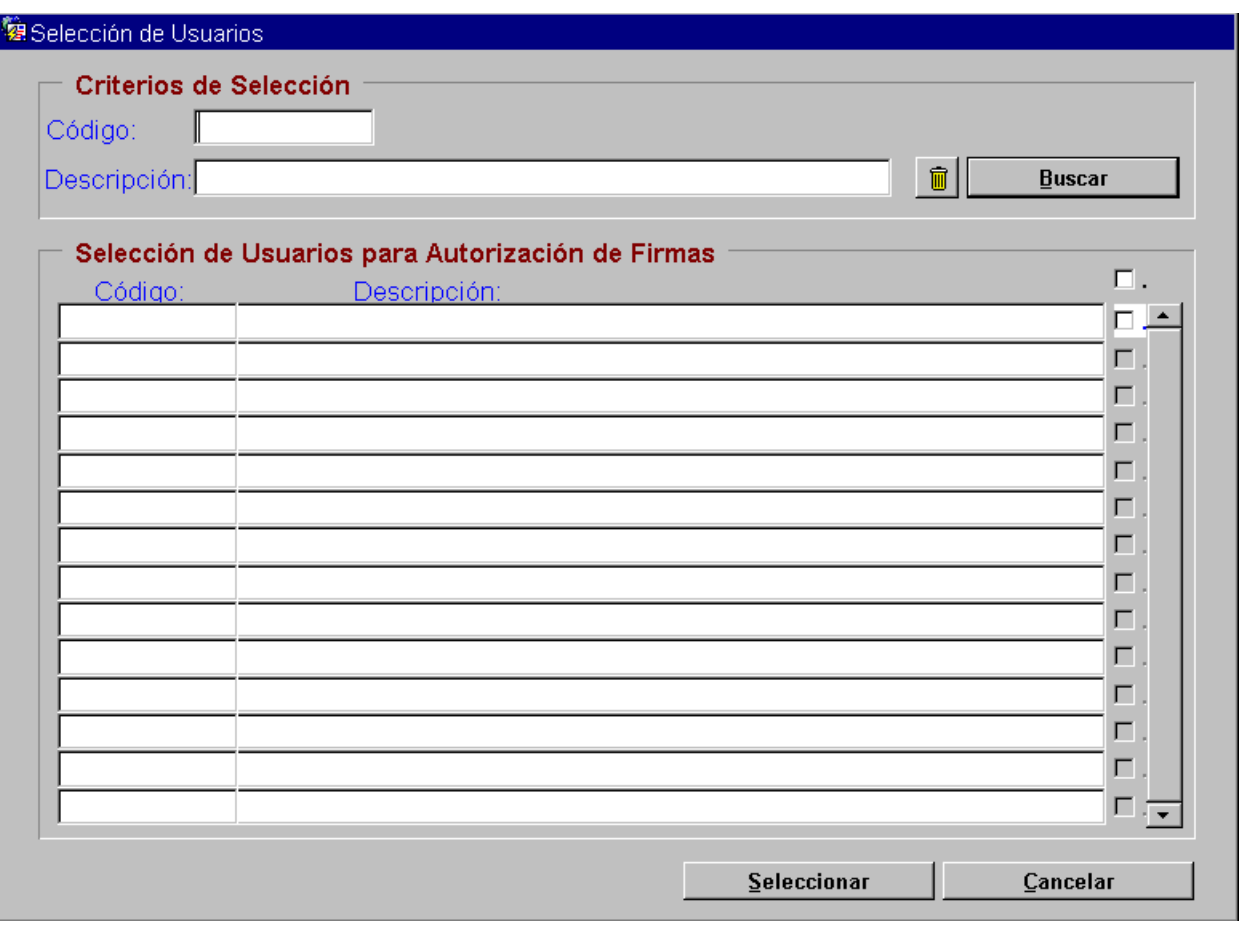

En esta pantalla de Selección de Usuarios marcaremos aquellos a los que deseemos autorizar a utilizar la firma del cargo seleccionado y pulsaremos el botón *Seleccionar*.

En la pantalla Autorización de Firmas por defecto no se tiene autorización a utilizar la firma digitalizada por lo que los check-boxes están sin marcar. Marcar un check-box autoriza a dicho usuario a utilizar esa firma digitalizada para ese tipo de documento.

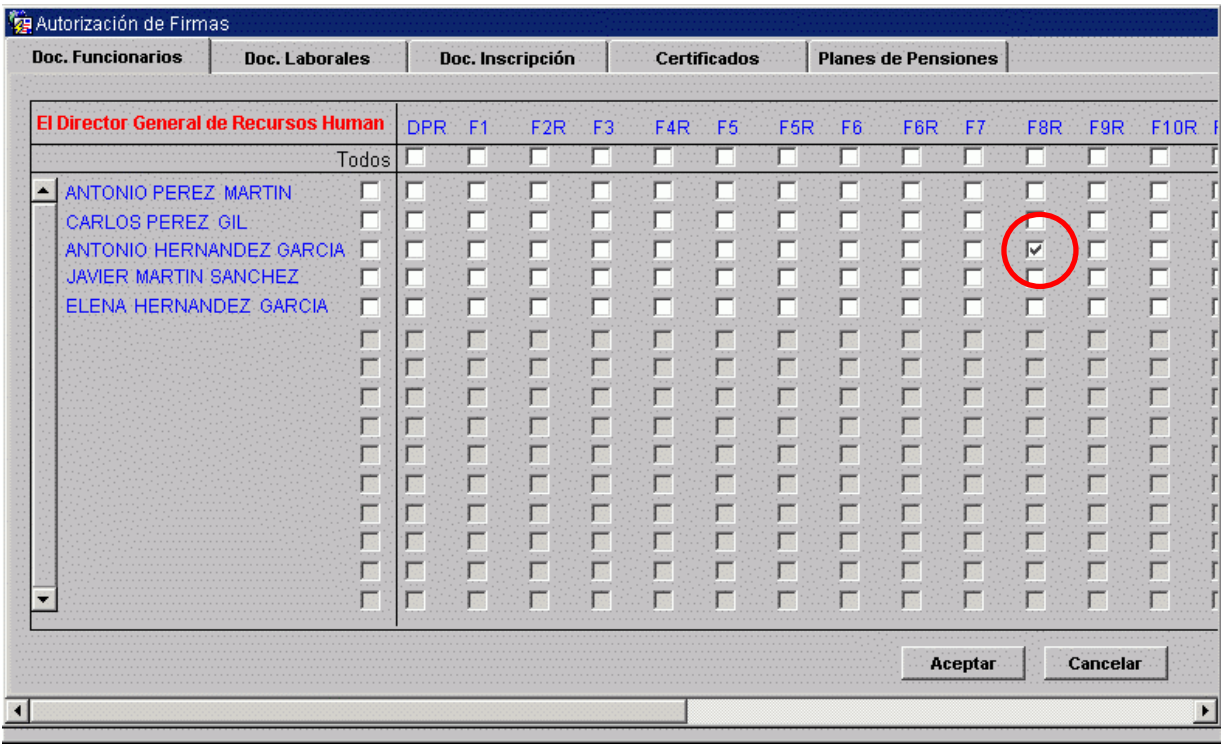

Subdirección General de Servicios Electrónicos para la Gestión de los Recursos Humanos

Pinchar un check-box **Todos** de un tipo de documento, autoriza a todos los usuarios a utilizar esa firma digitalizada con ese tipo de documento. Automáticamente activa todos los check-boxes correspondientes.

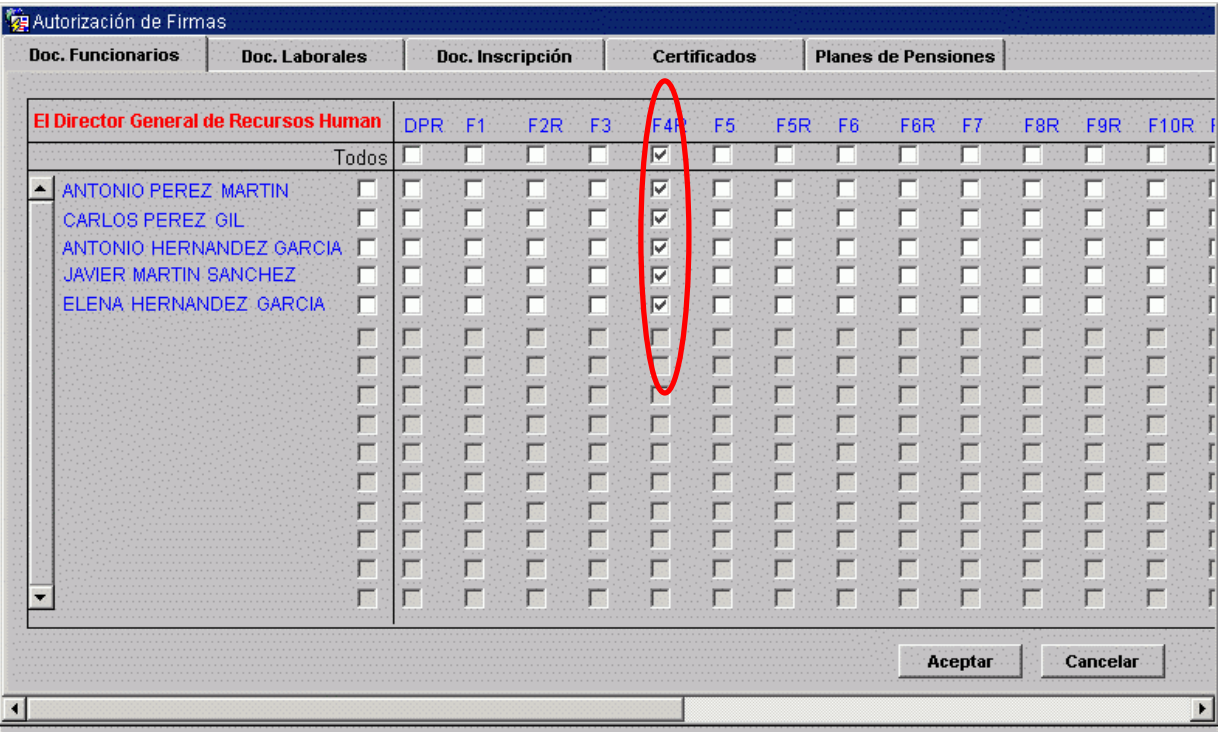

Pinchar un check-box *Todos* de un usuario, autoriza a ese usuario a utilizar esa firma digitalizada para cualquier tipo de documento de dicha pestaña. Automáticamente activa todos los checkboxes correspondientes.

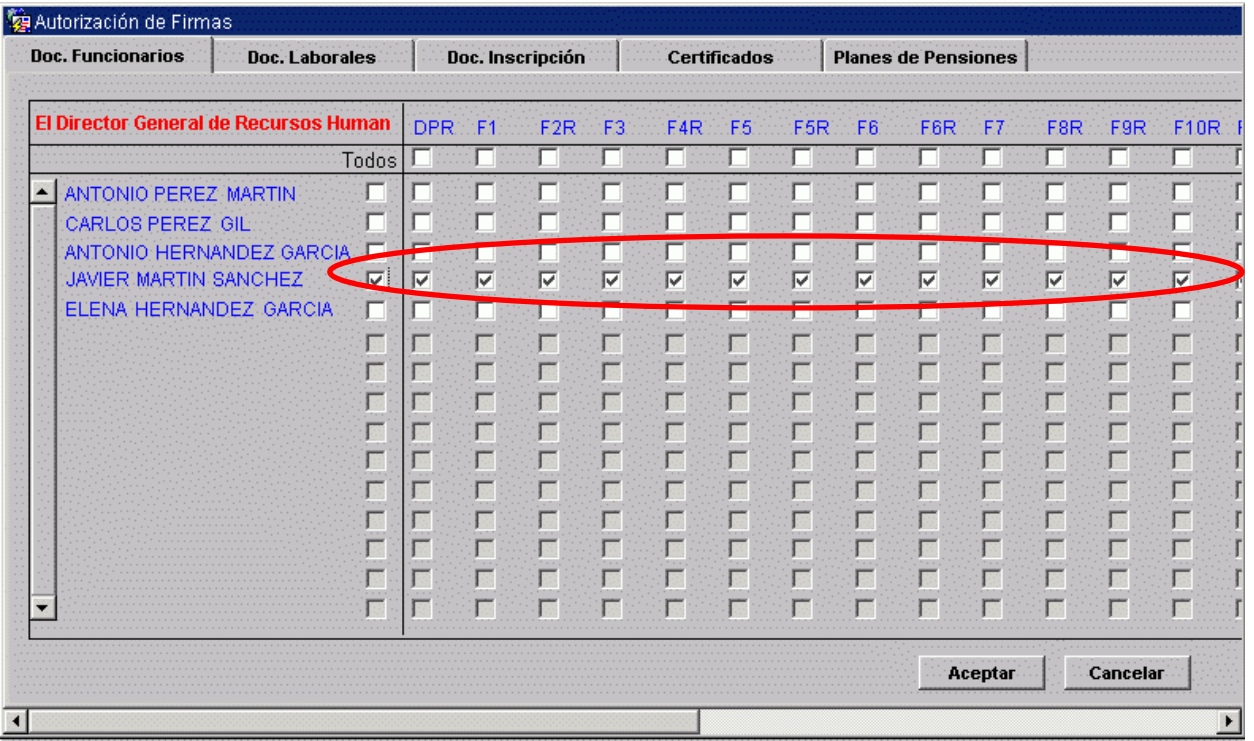

# <span id="page-15-0"></span>**ANEXO**

# **DIGITALIZACIÓN DE FIRMAS (Captura de imágenes con el escáner)**

Para la explicación que se detalla en este documento se ha utilizado como referencia un escáner de modelo HP Scanjet 5550C y como software el programa HP Director que este modelo nos proporciona. Sin embargo, el escaneado de imágenes se puede hacer con cualquier otro modelo de Escáner siempre y cuando éste se haya configurado correctamente y se haya instalado un software apropiado y compatible con el modelo del Escáner escogido. Eso sí las propiedades relativas a almacenamiento y exploración son comunes.

## **Arranque de la aplicación HP Director**

Para ello haremos doble clic sobre el icono HP Director del escritorio

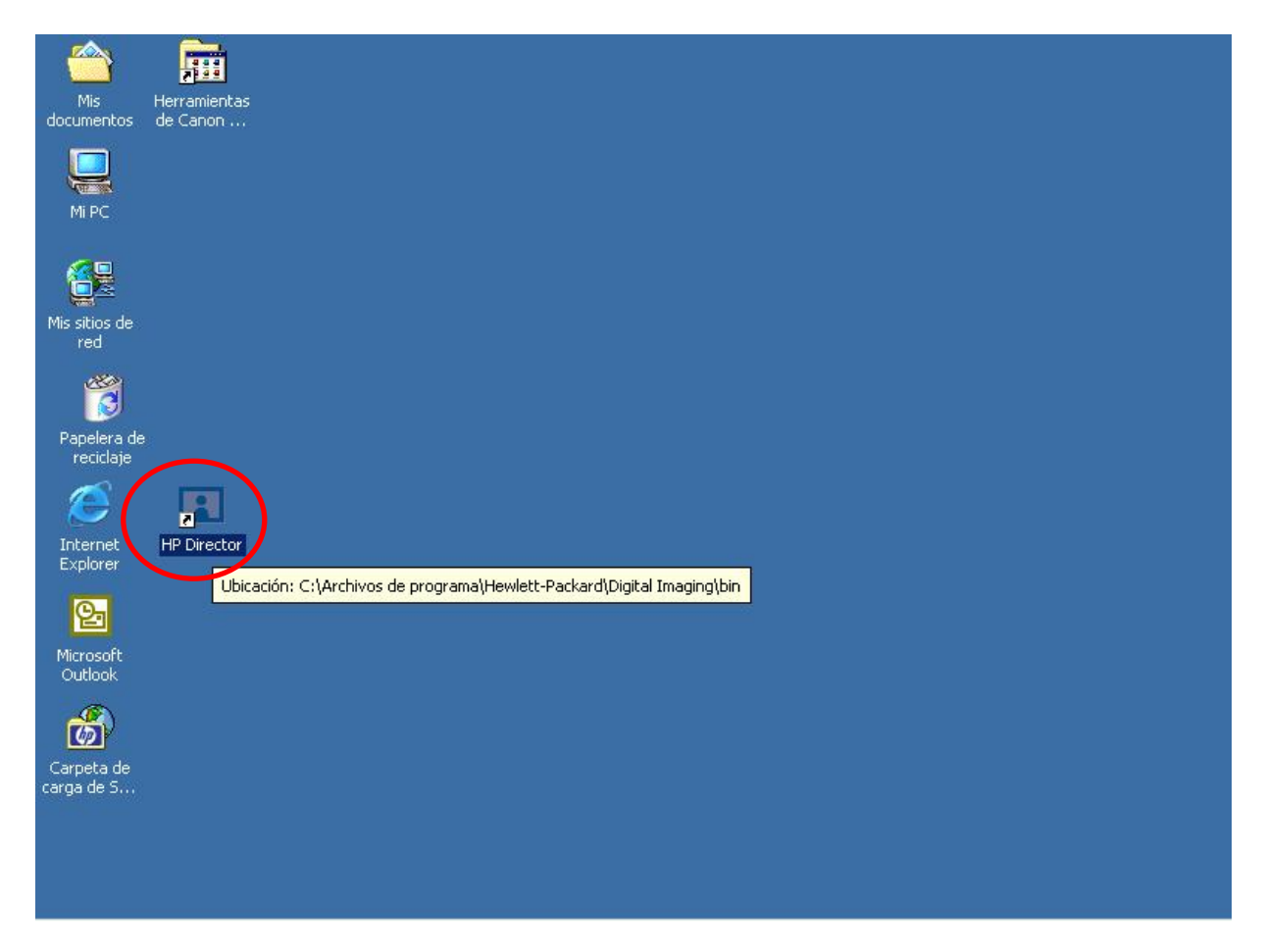

También se puede hacer a través de la opción Director de Fotografías e imágenes HP de la barra de programas:

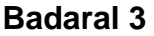

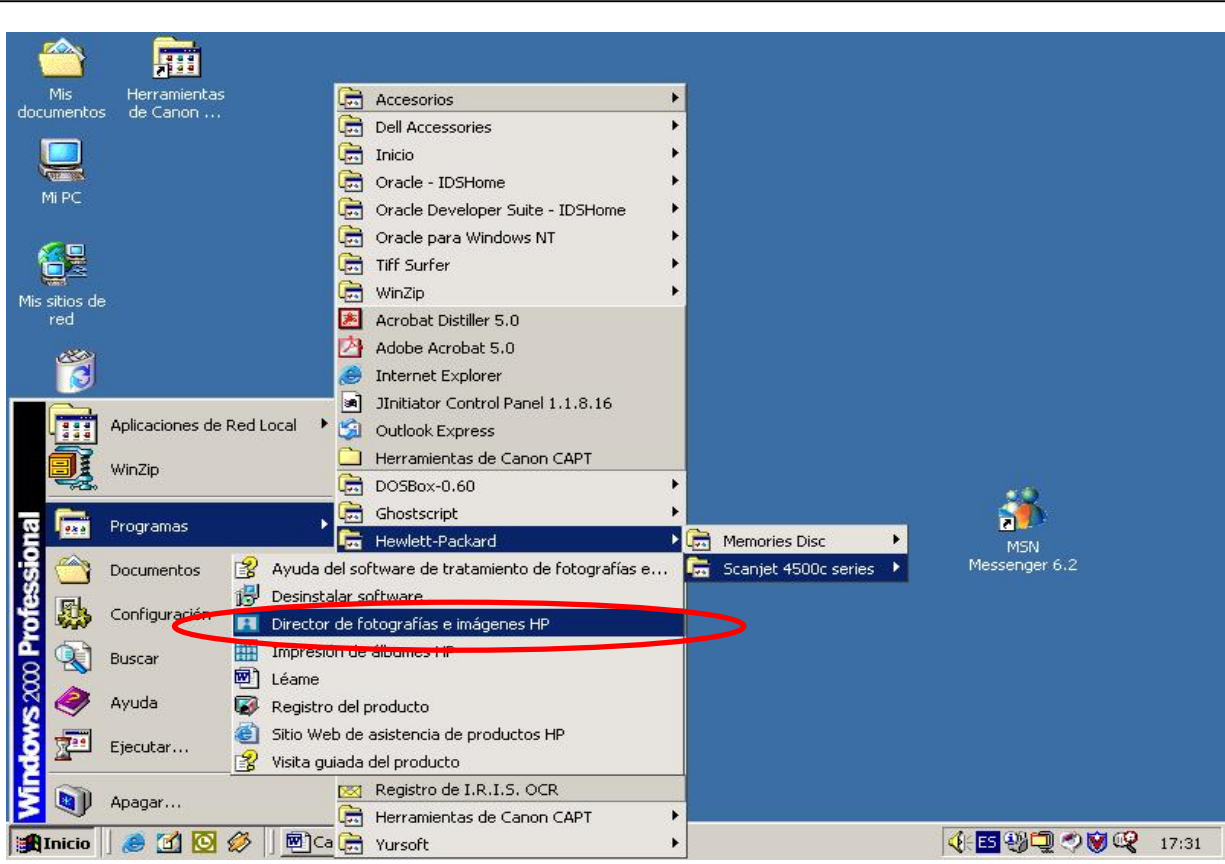

# **EXPLORACIÓN DE IMÁGENES**

Una vez arrancada la aplicación procedemos a explorar la imagen. Previamente debemos establecer las propiedades relativas a la exploración y al almacenamiento.

Para ello haremos clic en la opción Ajustes de exploración de imágenes.

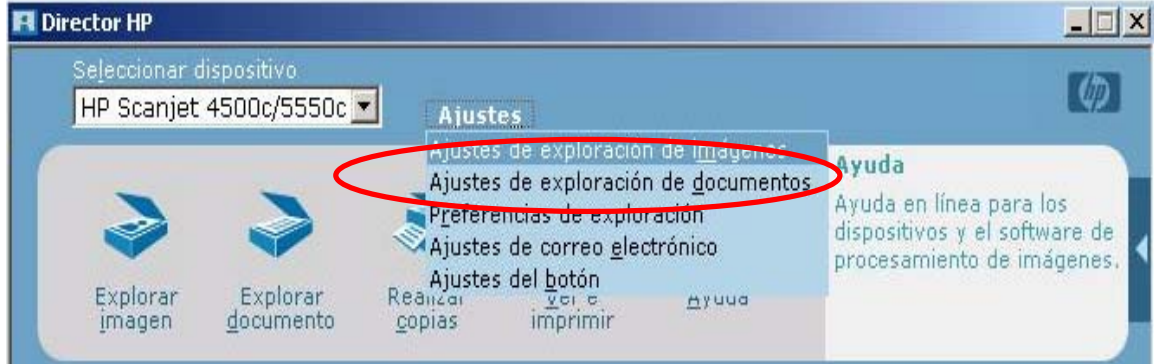

En primer lugar, establecemos los ajustes de exploración con los siguientes valores:

- *Resolución*: 200 ppp.
- *Tipo de Salida*: Millones de colores (24 bits).

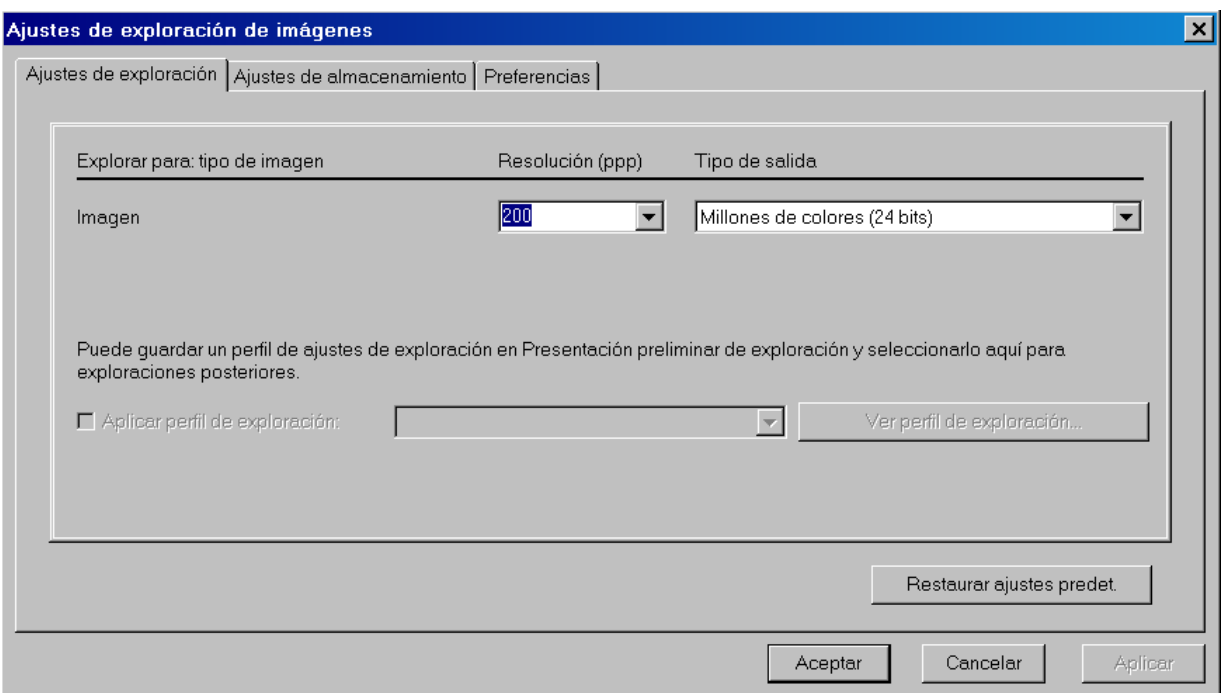

Después establecemos los ajustes de almacenamiento con los siguientes valores:

- *Guardar en*: Pondremos el directorio o carpeta donde queremos que se guarden las imágenes escaneadas, en el ejemplo *D:\Imagenes*.
- *Guardar como tipo de archivo*: Imagen Jpeg (\*.jpg).

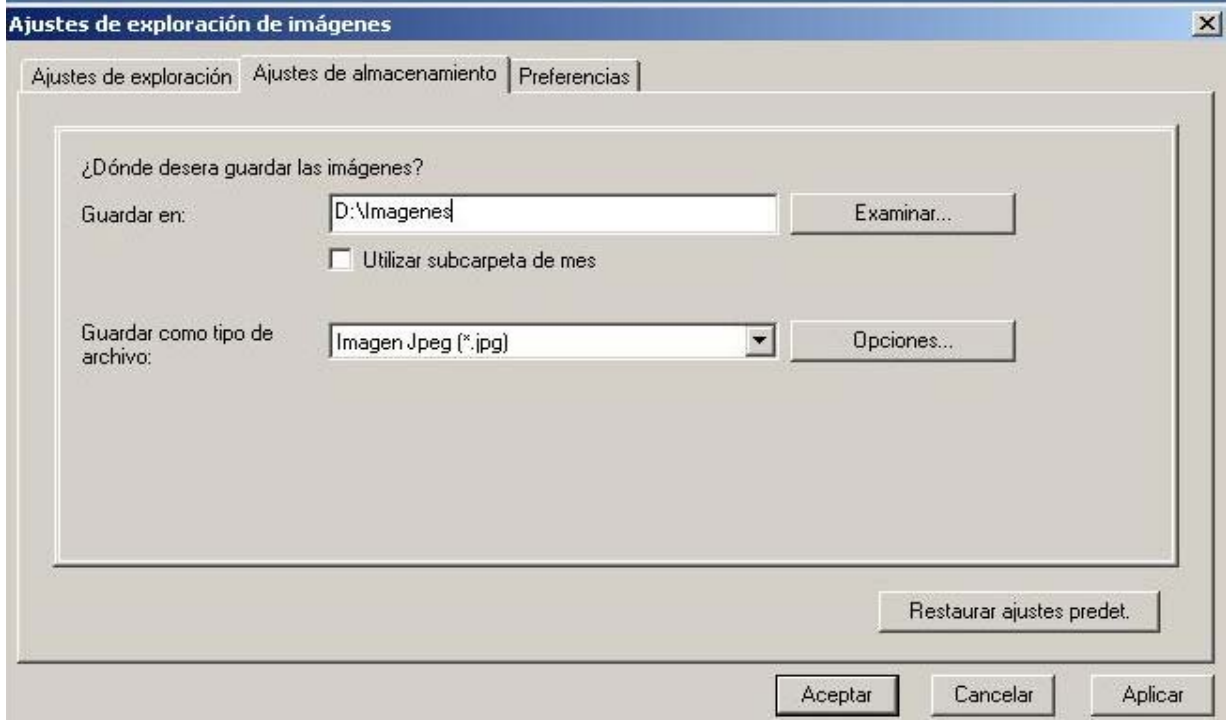

Aplicamos y guardamos los cambios y volvemos al menú principal.

A continuación, colocamos la imagen a escanear en el cristal del escáner y hacemos clic sobre la opción Explorar Imagen (es recomendable que el tamaño de la firma esté comprendido en un espacio de 8,7 x 3,7 cm para que se asemeje al tamaño que aparecerá en los documentos en los que se utilice dicha firma).

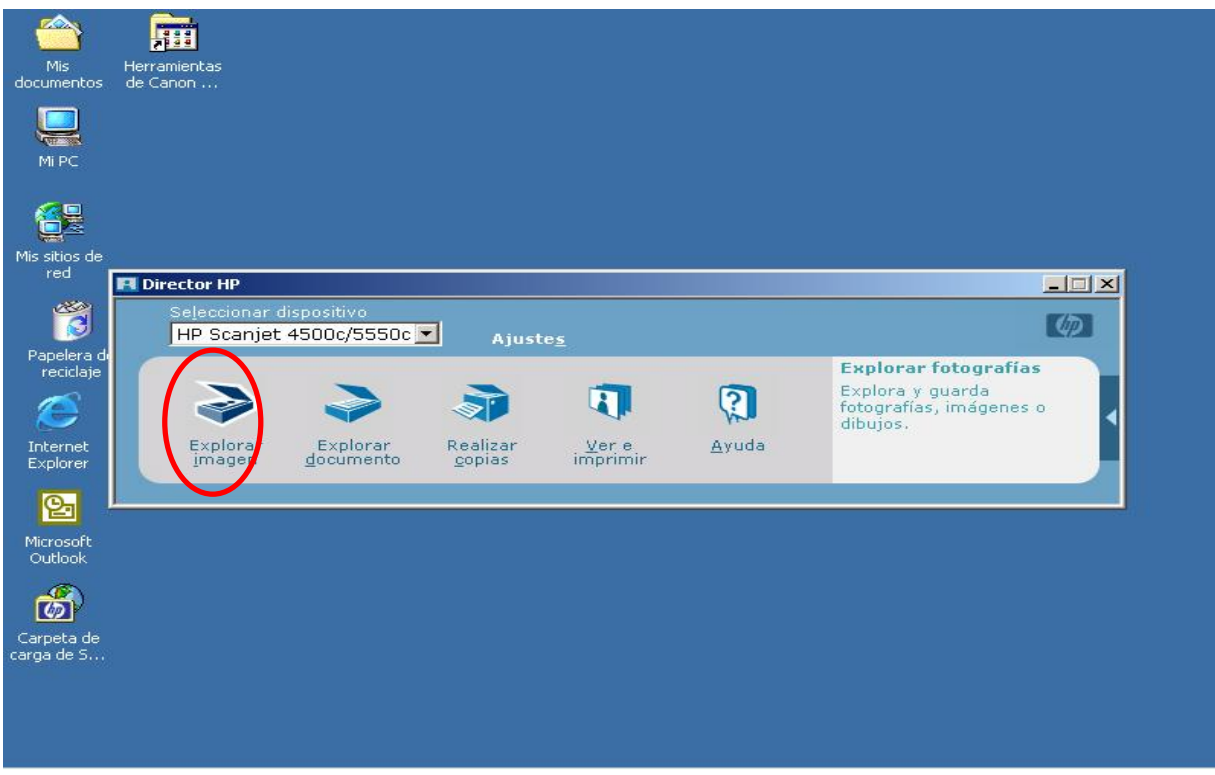

Una vez escaneada la imagen se selecciona la firma y se pulsa el botón Aceptar como se muestra en la imagen.

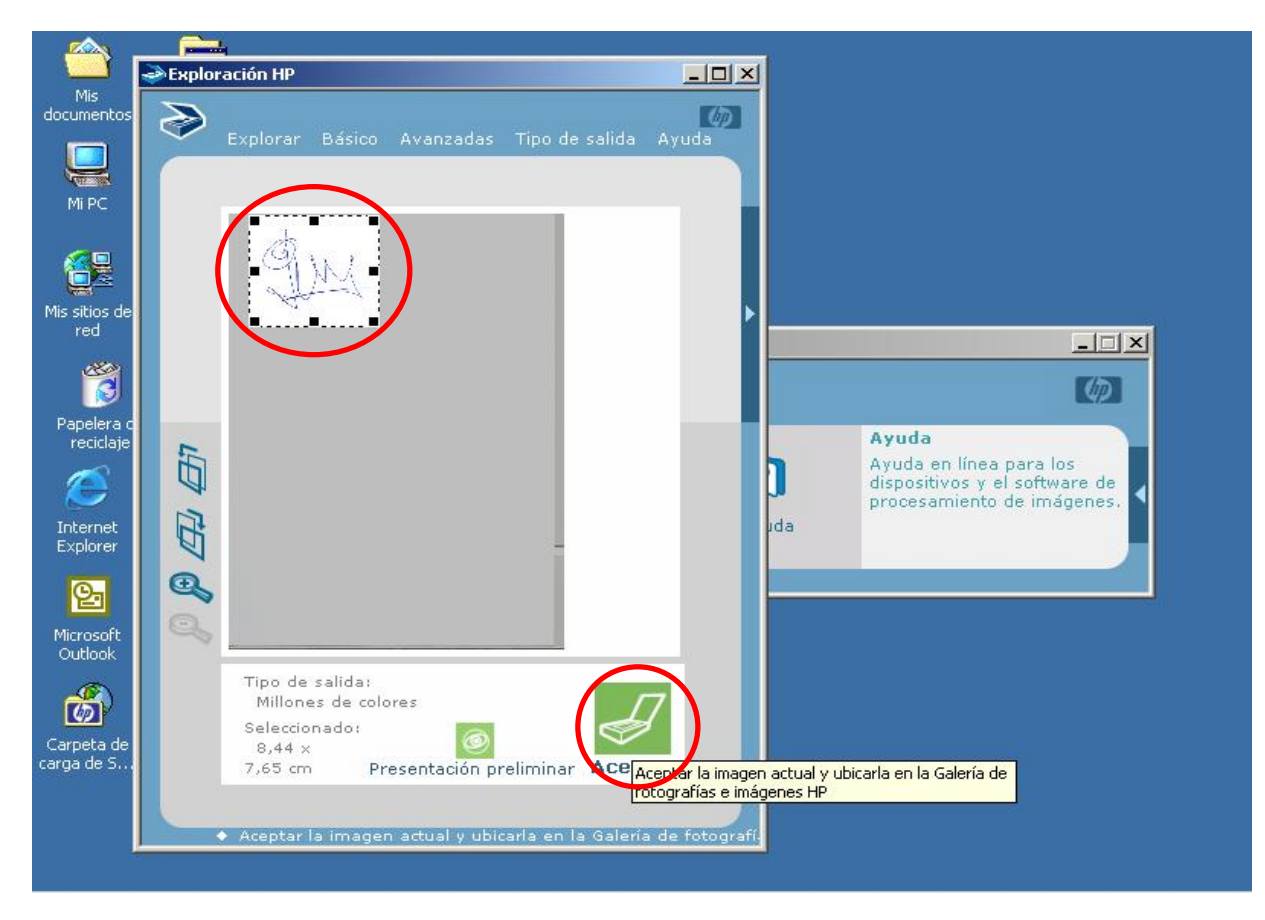